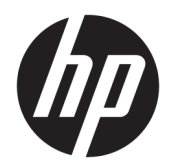

Vodič za korisnike

© Copyright 2017 HP Development Company, L.P.

Windows je registrovani žig ili zaštitni znak korporacije Microsoft u SAD i/ili drugim zemljama.

Ovde sadržane informacije podložne su promenama bez prethodne najave. Jedine garancije za HP proizvode i usluge navedene su u izjavama o izričitoj garanciji koje prate takve proizvode i usluge. Ništa što je ovde navedeno ne može se tumačiti kao dodatna garancija. Kompanija HP neće biti odgovorna za ovde sadržane tehničke ili uredničke greške odnosno propuste.

Prvo izdanje: jul 2017.

Broj dela dokumenta: 937537-E31

# Sadržaj

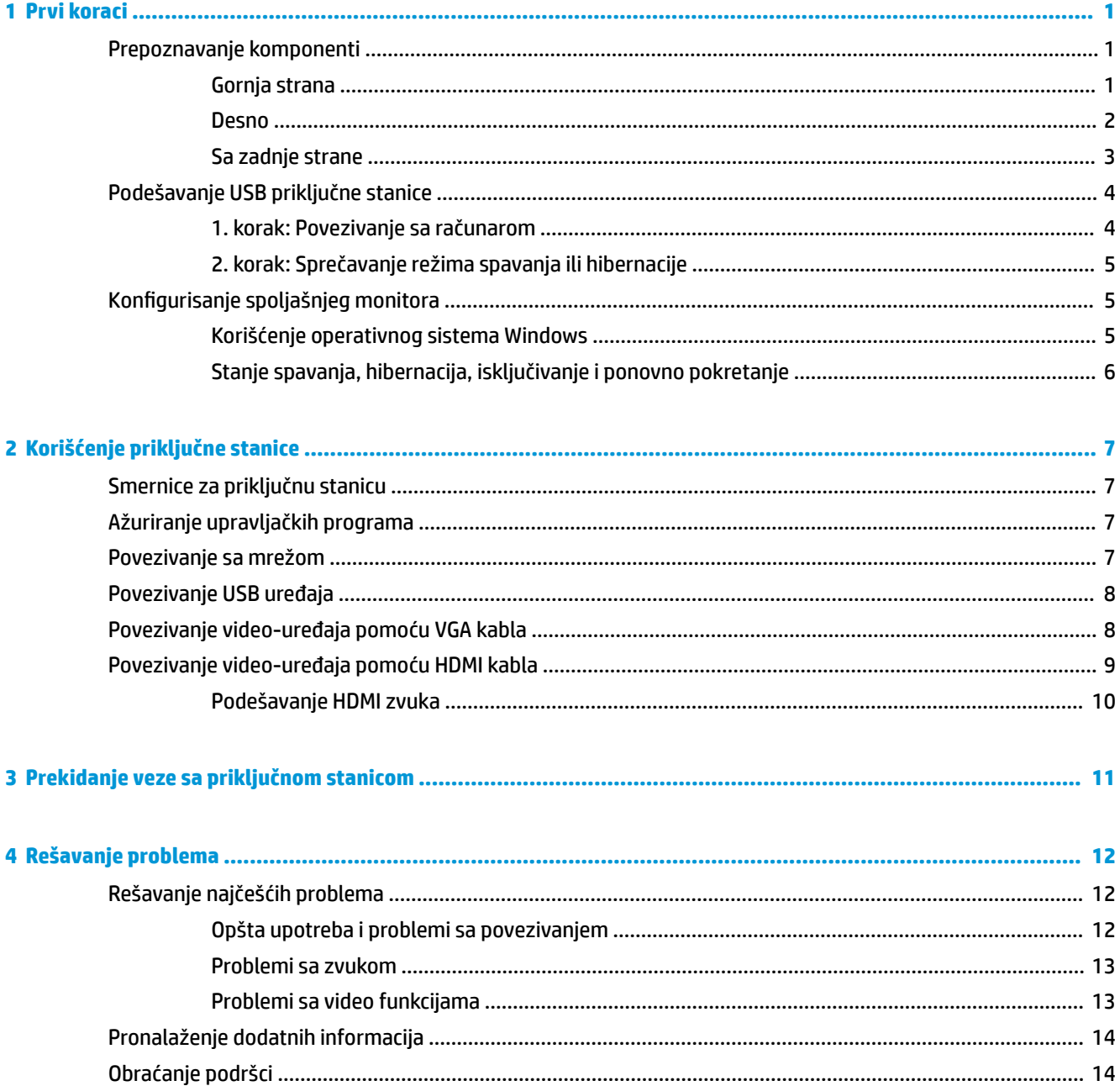

# <span id="page-4-0"></span>**1 Prvi koraci**

# **Prepoznavanje komponenti**

Ovo poglavlje identifikuje vidljive hardverske funkcije priključne stanice i pruža uputstva za podešavanje.

**WAPOMENA:** Neke funkcije priključne stanice možda neće biti dostupne na vašem računaru.

#### **Gornja strana**

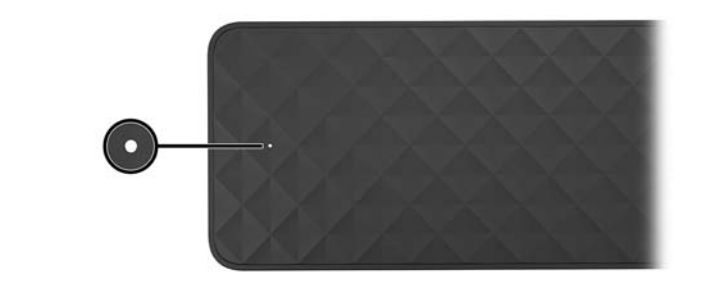

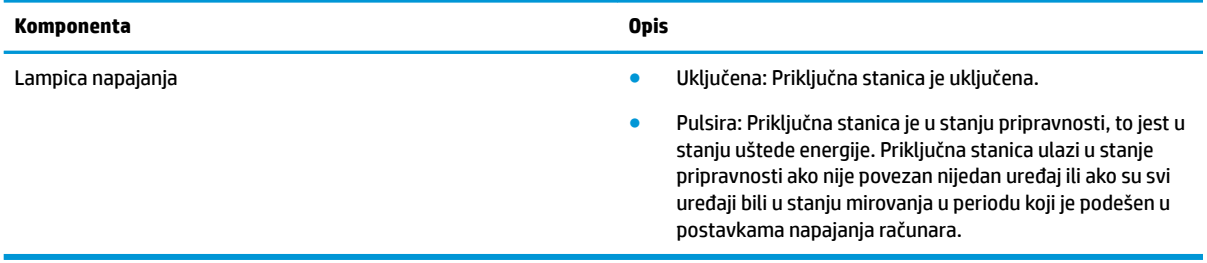

#### <span id="page-5-0"></span>**Desno**

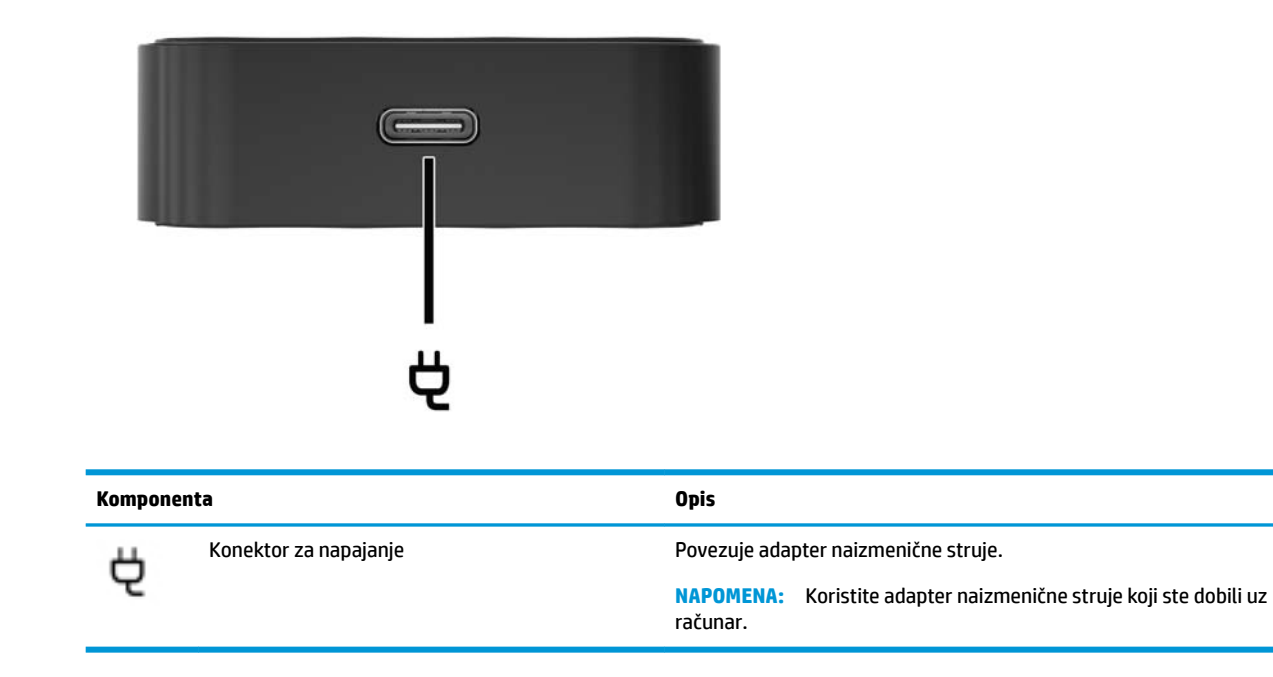

### <span id="page-6-0"></span>**Sa zadnje strane**

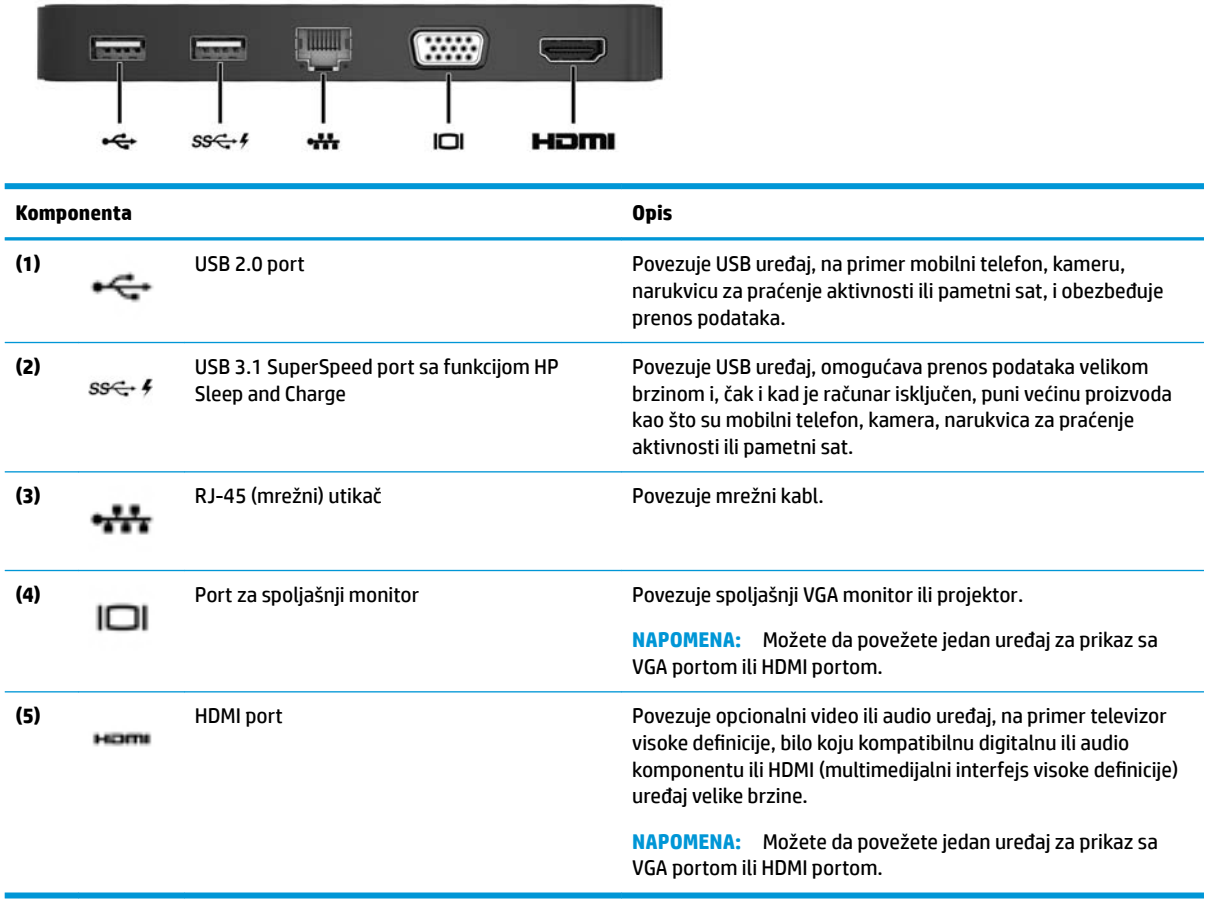

# <span id="page-7-0"></span>**Podešavanje USB priključne stanice**

#### **1. korak: Povezivanje sa računarom**

Da biste povezali priključnu stanicu koristeći napajanje sa magistrale:

- **WAPOMENA:** Kad se priključna stanica napaja sa magistrale, ona dobija napajanje preko iste veze koja se koristi za prenos podataka.
	- **▲** Povežite USB Type-C kabl koji je povezan sa priključnom stanicom sa USB Type-C portom za punjenje na računaru koji se puni preko izvora napajanja naizmeničnom strujom ili je povezan sa njim.

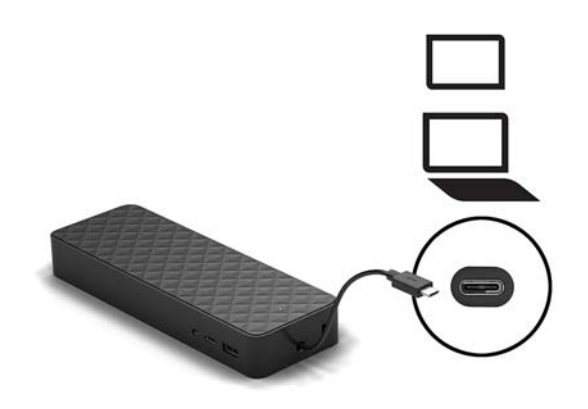

Da biste se povezali koristeći napajanje naizmeničnom strujom:

- **SAVET:** Da biste obezbedili pravilan rad svih funkcija priključne stanice, povežite je sa izvorom napajanja naizmeničnom strujom pomoću USB Type-C kabla za napajanje.
	- **1.** Uključite kabl za napajanje u utičnicu za naizmeničnu struju **(1)**.

**UPOZORENJE!** Da biste umanjili rizik od strujnog udara ili oštećenja opreme:

Priključite kabl za napajanje u uzemljenu 3-pinsku utičnicu kojoj lako možete pristupiti u svakom trenutku.

Isključite napajanje opreme tako što ćete isključiti kabl za napajanje iz električne utičnice za naizmeničnu struju.

Nemojte onemogućavati pin za uzemljenje na kablu za napajanje, na primer dodavanjem 2-pinskog adaptera. Pin za uzemljenje ima važnu zaštitnu ulogu.

<span id="page-8-0"></span>**2.** Povežite adapter naizmenične struje sa konektorom za napajanje **(2)** na priključnoj stanici.

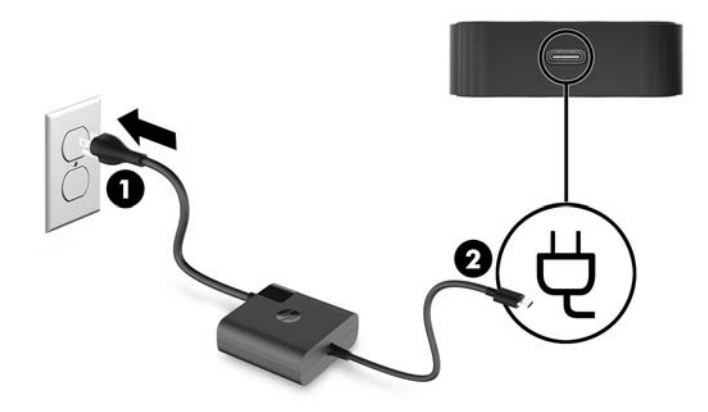

**3.** Povežite USB Type-C kabl sa USB Type-C portom na računaru.

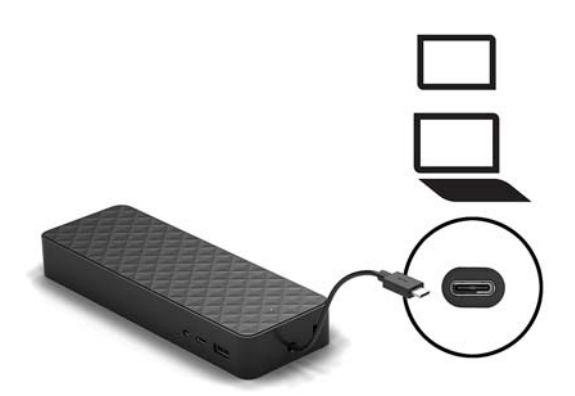

#### **2. korak: Sprečavanje režima spavanja ili hibernacije**

Kada koristite spoljašnji monitor, možda ćete želeti da zatvorite računar. Za više informacija o konfigurisanju spoljašnjeg monitora, pogledajte odeljak Konfigurisanje spoljašnjeg monitora na stranici 5.

Da biste osigurali da računar neće pokrenuti stanje spavanja ili hibernacije dok je zatvoren, potvrdite sledeće postavke na računaru:

- **1.** Otvorite kontrolnu tablu i izaberite **Opcije napajanja**.
- **2.** Kliknite na **Postupak prilikom zatvaranja poklopca**.
- **3.** U okviru stavke **Priključeno na napajanje**, izaberite **Ne radi ništa**, a zatim kliknite na **Sačuvaj promene**.

## **Konfigurisanje spoljašnjeg monitora**

#### **Korišćenje operativnog sistema Windows**

Koristite Windows da biste konfigurisali ekran monitora povezanog sa priključnom stanicom.

- <span id="page-9-0"></span>**WAPOMENA:** Kad prvi put povežete priključnu stanicu sa računarom koji koristi operativni sistem Windows® 7, pojaviće se ekran sa svojstvima operativnog sistema Windows, a spoljašnji ekran će biti automatski konfigurisan u režimu preslikavanja kao podrazumevanom.
	- **1.** Ukoliko računar koristi operativni sistem Windows 10, u polju za pretragu na traci zadataka otkucajte kontrolna tabla, a zatim izaberite stavku **Kontrolna tabla**. Izaberite stavku **Izgled i personalizacija**.

– ili –

Ukoliko računar koristi operativni sistem Windows 7, kliknite desnim tasterom miša na radnu površinu i izaberite stavku **Rezolucija ekrana**.

- **2.** U operativnom sistemu Windows 10 izaberite **Ekran**, a zatim izaberite **Projektuj na drugom ekranu**. U operativnom sistemu Windows 7 izaberite **Poveži se sa projektorom**.
- **3.** Da biste podesili spoljašnji monitor kao glavni na računarima sa operativnim sistemom Windows 10, izaberite stavku **Samo na drugom ekranu**. Da biste podesili spoljašnji monitor kao glavni na računarima sa operativnim sistemom Windows 7, izaberite stavku **Samo projektor**.

– ili –

Da biste podesili spoljašnji monitor kao proširenje glavnog monitora na računarima sa operativnim sistemom Windows 10, izaberite stavku **Proširi**. Da biste podesili spoljašnji monitor kao proširenje glavnog monitora na računarima sa operativnim sistemom Windows 7, izaberite stavku **Proširi ove ekrane**.

– ili –

Da biste podesili spoljašnji monitor kao kopiju glavnog monitora na računarima sa operativnim sistemom Windows 10, izaberite stavku **Dupliraj**. Da biste podesili spoljašnji monitor kao kopiju glavnog monitora na računarima sa operativnim sistemom Windows 7, izaberite stavku **Dupliraj**.

Postavkama ekrana možete da pristupite i istovremenim pritiskom na taster sa Windows logotipom i taster p.

#### **Stanje spavanja, hibernacija, isključivanje i ponovno pokretanje**

Ukoliko računar pokrene stanje spavanja ili hibernacije, monitor se isključuje. Kada računar izađe iz stanja spavanja ili hibernacije, povezani monitor se vraća na prethodne postavke.

Ukoliko ponovo pokrenete ili isključite računar, a zatim ga ponovo uključite, povezani monitor se vraća na prethodnu postavku.

# <span id="page-10-0"></span>**2 Korišćenje priključne stanice**

## **Smernice za priključnu stanicu**

- **Operativni sistemi** Za optimalne performanse koristite priključnu stanicu sa računarom koji radi pod operativnim sistemima Windows 10 ili Windows 7. Podržani su samo računari sa USB Type-C portovima.
- **Povezivanje i prekidanje veze** Priključna stanica može da se poveže ili da prekine vezu sa računarom bez obzira na to da li je računar uključen ili isključen.
- **Spoljašnji uređaji** Kada je priključna stanica povezana sa računarom, spoljašnji uređaji mogu da se priključe na portove priključne stanice ili portove računara.

### **Ažuriranje upravljačkih programa**

HP preporučuje da redovno ažurirate upravljačke programe. Ažuriranje može da reši probleme i obezbedi nove funkcije i opcije za priključnu stanicu. Ako nemate najnoviji upravljački program, nećete moći na najbolji način da iskoristite opremu.

Posetite<http://www.hp.com/support> da biste preuzeli najnovije verzije HP programa i upravljačkih programa. Pored toga, registrujte se da biste primali automatska obaveštenja o raspoloživim ispravkama.

### **Povezivanje sa mrežom**

Računar možete da povežete sa mrežom preko priključne stanice. Za to je neophodan Ethernet kabl (kupuje se zasebno).

Priključna stanica podržava sledeće funkcije računara preko mrežne veze:

- **X** NAPOMENA: Pre korišćenja ovih funkcija, uverite se da vaš računar ima instaliran najnoviji BIOS i upravljački program kontrolera mreže. Uputstva za ažuriranje ovih upravljačkih programa potražite u dokumentaciji računara.
	- PXE pokretanje
	- Propuštanje MAC adrese
	- **SAVET:** Računar možda podržava propuštanje MAC adrese iz stanja uključenosti, isključenosti, spavanja ili hibernacije odnosno samo kad je uključen ili u stanju spavanja.

Propuštanje MAC adrese je podržano za UEFI PXE pokretanje sistema.

- Aktivacija pomoću LAN-a (WOL)
- **SAVET:** Računar možda podržava WOL iz stanja isključenosti, spavanja ili hibernacije odnosno samo kad je uključen ili u stanju spavanja.

Prebacivanje na WLAN-LAN podržano je samo na pojedinim računarima koji rade pod operativnim sistemom Windows 10.

**1.** Povežite priključnu stanicu sa računarom.

- <span id="page-11-0"></span>**2.** Povežite jedan kraj Ethernet kabla sa RJ-45 (mrežnom) utičnicom na priključnoj stanici, a drugi kraj sa RJ-45 utičnicom na zidu ili mrežnom skretnicom.
	- **UPOZORENJE!** Da biste smanjili rizik od strujnog udara, požara ili oštećenja opreme, ne uključujte modemski kabl ili telefonski kabl u RJ-45 (mrežni) konektor.
	- **WAPOMENA:** Ako mrežni kabl ima kola za smanjivanje šuma koja sprečavaju smetnje do kojih dovodi prijem TV i radio signala, usmerite kraj kola na kablu prema računaru.

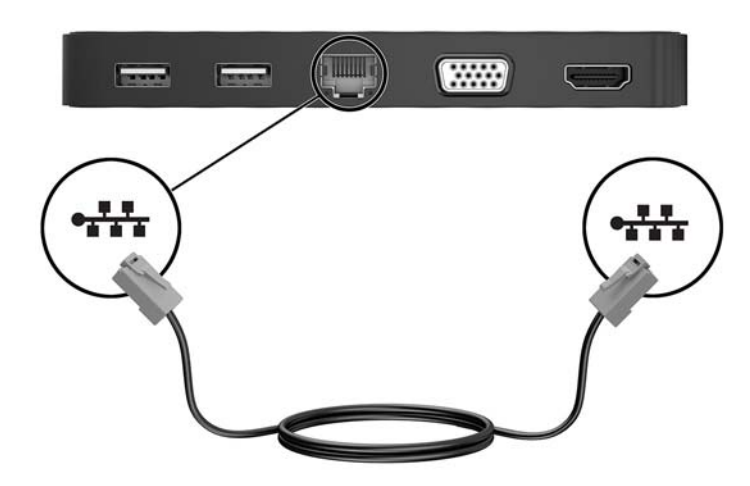

### **Povezivanje USB uređaja**

Priključna stanica ima dva USB porta: jedan USB 3.0 port i jedan USB 2.0 port, oba na zadnjoj ploči. Upotrebite USB portove za povezivanje opcionalnih spoljnih USB uređaja, poput tastature i miša.

**MAPOMENA:** Uverite se da je spoljašnji uređaj u skladu sa specifikacijama napajanja priključne stanice. Upotreba neodgovarajućeg uređaja može da onemogući port na koji je uređaj priključen. Da biste ponovo pokrenuli port, pogledajte odeljak [Rešavanje problema](#page-15-0) na stranici 12.

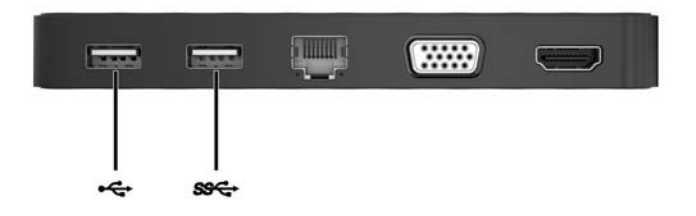

## **Povezivanje video-uređaja pomoću VGA kabla**

**WAPOMENA:** Da biste povezali VGA video-uređaj sa priključnom stanicom, potreban vam je VGA kabl koji se kupuje zasebno.

Priključna stanica podržava jedan uređaj za prikaz. Ako je HDMI uređaj za prikaz povezan sa priključnom stanicom, priključna stanica neće podržavati VGA uređaj za prikaz. Morate da iskopčate HDMI uređaj za prikaz sa priključne stanice pre povezivanja VGA uređaja za prikaz.

<span id="page-12-0"></span>Da biste sliku sa računara prikazali na spoljašnjem VGA monitoru ili projektovali kao prezentaciju, priključite monitor ili projektor na VGA port priključne stanice.

**▲** Priključite VGA kabl monitora ili projektora na VGA port priključne stanice kao što je prikazano.

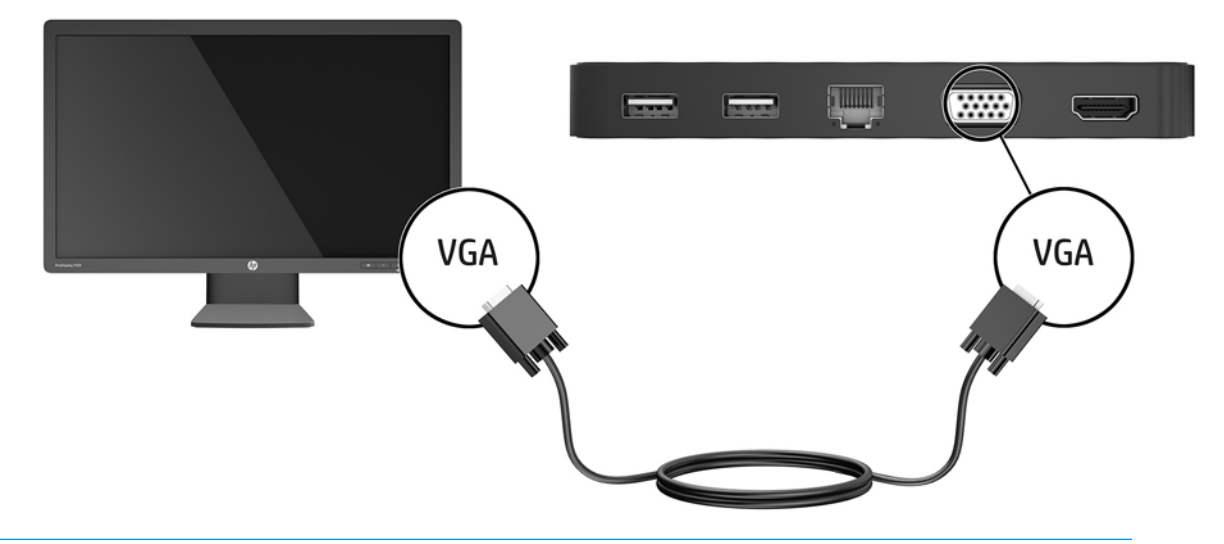

**W NAPOMENA:** Priključna stanica ne podržava pregledanje Blu-ray ili drugog zaštićenog sadržaja na uređaju za prikaz koji je povezan sa portom za spoljašnji monitor na priključnoj stanici.

### **Povezivanje video-uređaja pomoću HDMI kabla**

- **W NAPOMENA:** Da biste povezali HDMI uređaj sa priključnom stanicom, potreban vam je HDMI kabl koji se kupuje zasebno.
- **WAPOMENA:** Priključna stanica podržava jedan uređaj za prikaz. Ako je VGA uređaj za prikaz povezan sa priključnom stanicom, priključna stanica neće podržavati HDMI uređaj za prikaz. Morate da iskopčate VGA uređaj za prikaz sa priključne stanice pre povezivanja HDMI uređaja za prikaz.

Da biste prikazali sliku sa računara na TV-u ili monitoru visoke definicije, priključite uređaj visoke definicije prateći sledeća uputstva:

**1.** Uključite jedan kraj HDMI kabla u HDMI port priključne stanice.

<span id="page-13-0"></span>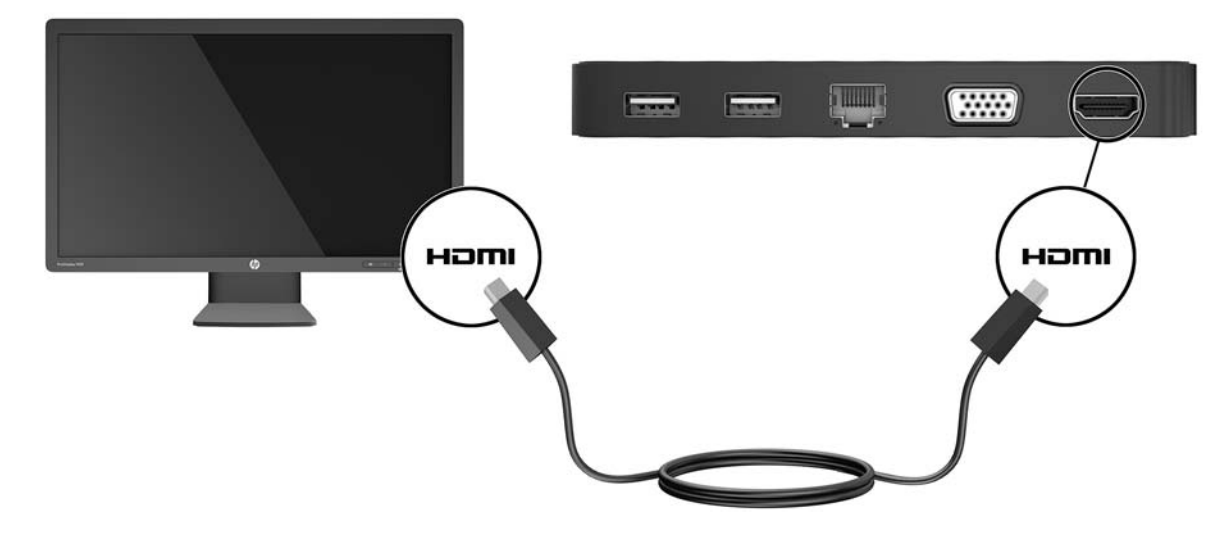

2. Povežite drugi kraj kabla sa TV-om ili monitorom visoke definicije.

#### **Podešavanje HDMI zvuka**

HDMI je jedini video-interfejs koji podržava video i audio visoke definicije. Pošto povežete HDMI TV sa priključnom stanicom, možete da uključite HDMI audio prateći ove korake:

- **1.** Desnim tasterom miša kliknite na ikonu **Zvučnici** u polju za obaveštavanje na desnom kraju trake zadataka, a zatim izaberite stavku **Uređaji za reprodukciju**.
- **2.** Na kartici **Reprodukcija** izaberite naziv digitalnog izlaznog uređaja.
- **3.** Kliknite na dugme **Postavi kao podrazumevano**, a zatim na dugme **U redu**.

Da bi se zvuk opet reprodukovao preko zvučnika računara:

- **1.** Desnim tasterom miša kliknite na ikonu **Zvučnici** u polju za obaveštavanje na desnom kraju trake zadataka, a zatim kliknite na **Uređaji za reprodukciju**.
- **2.** Na kartici **Reprodukcija** izaberite stavku **Zvučnici**.
- **3.** Kliknite na dugme **Postavi kao podrazumevano**, a zatim na dugme **U redu**.

# <span id="page-14-0"></span>**3 Prekidanje veze sa priključnom stanicom**

Da biste prekinuli vezu između priključne stanice i računara, pratite ove korake:

- **1.** Kliknite na ikonu **Bezbedno ukloni hardver** u polju za obaveštavanje, na krajnjem desnom delu trake zadataka.
- **2.** Izaberite stavku **Bezbedno ukloni USB priključnu stanicu**. Prikazuje se poruka **Bezbedno je ukloniti hardver**.
- **3.** Iskopčajte USB Type-C kabl priključne stanice iz računara.

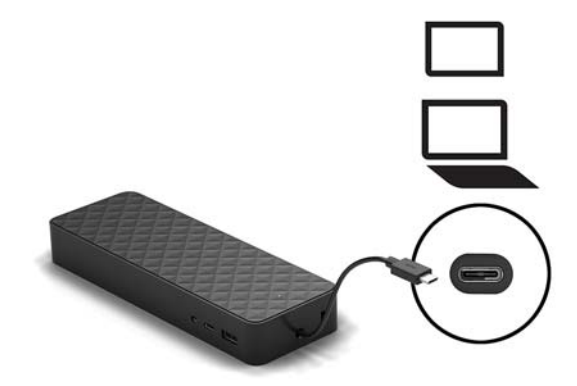

**4.** Pričvrstite ga na dnu priključne stanice.

# <span id="page-15-0"></span>**4 Rešavanje problema**

# **Rešavanje najčešćih problema**

Sledeća tabela navodi moguće probleme i preporučena rešenja.

### **Opšta upotreba i problemi sa povezivanjem**

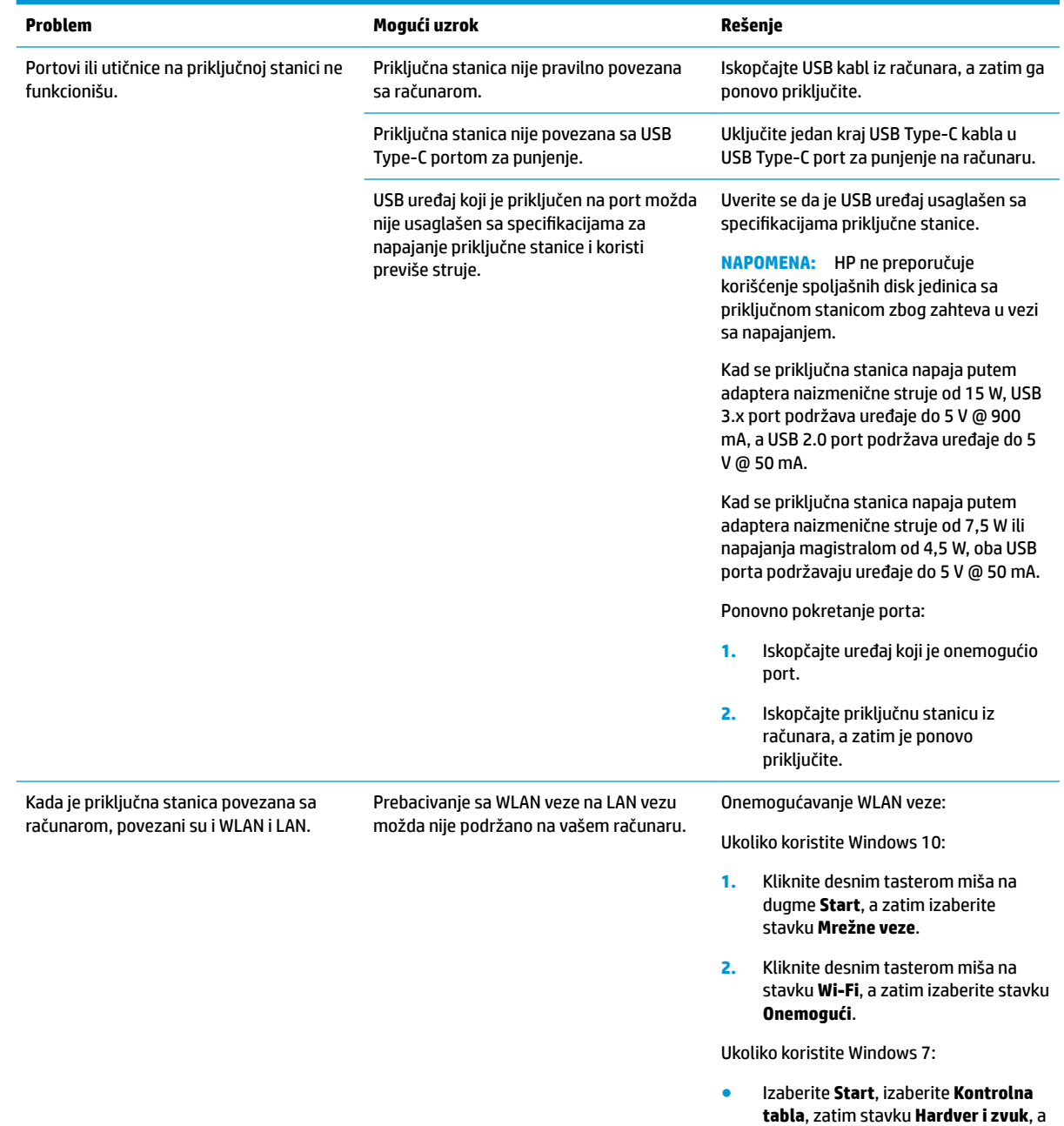

na kraju izaberite **Windows centar za** 

**mobilnost**. Kliknite na dugme **Isključi bežičnu vezu**.

– ili –

● Kliknite na strelicu **Prikaži skrivene ikone** u polju za obaveštavanje, a zatim kliknite na ikonu programa **HP Connection Manager**.

> U prozoru programa HP Connection Manager kliknite na ikonu **WLAN napajanje** da biste ga isključili.

#### <span id="page-16-0"></span>**Problemi sa zvukom**

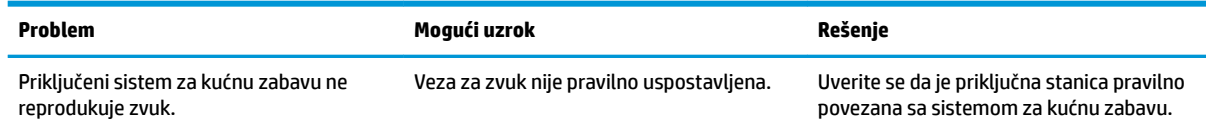

### **Problemi sa video funkcijama**

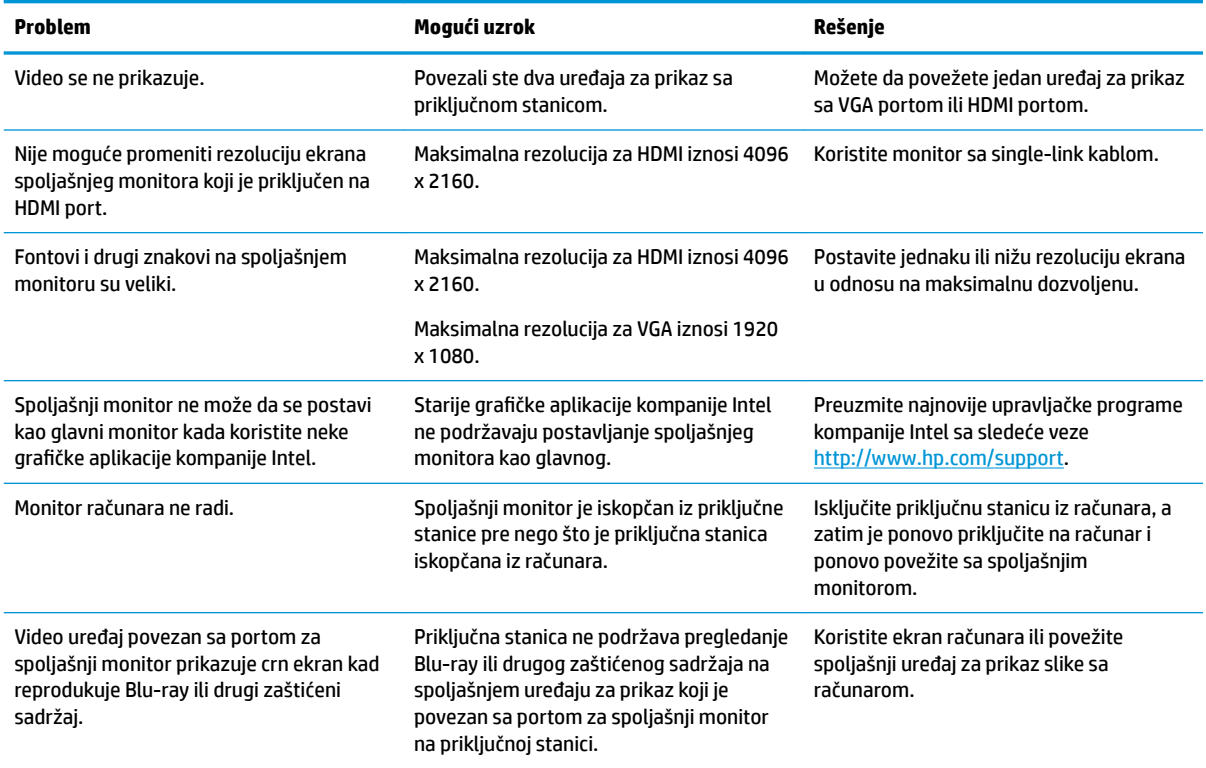

## <span id="page-17-0"></span>**Pronalaženje dodatnih informacija**

- Za sveobuhvatne informacije o priključnoj stanici, kao i o bezbednosnim informacijama i podacima državnih agencija o upotrebi priključne stanice, pogledajte dokument "HP pomoć i podrška".
- Veb lokacija kompanije HP [\(http://www.hp.com](http://www.hp.com)) obezbeđuje vesti o proizvodu i ažuriranja softvera.

## **Obraćanje podršci**

Ukoliko ne uspete da rešite problem uz pomoć saveta za rešavanje problema u ovom poglavlju, možda će biti potrebno da se obratite podršci.

Za najbrže moguće rešavanje problema, kada se obraćate podršci, potrebno je da vam budu dostupne sledeće informacije:

**W NAPOMENA:** Serijski broj i druge informacije koje se odnose na priključnu stanicu možete pronaći na servisnoj nalepnici koja se nalazi na donjoj strani priključne stanice.

- Naziv modela i broj računara i priključne stanice
- Serijski brojevi računara i priključne stanice
- Datumi kupovine računara i priključne stanice
- Uslovi pod kojima se problem javio
- Prikazane poruke o greškama
- Hardver i softver koji koristite
- Proizvođač i model komponenata povezanih sa računarom i priključnom stanicom

Da biste se obratili podršci uz pomoć računara kompanije HP, izaberite **Start**, a zatim izaberite **HP pomoć i podrška**. Kliknite na **Obrati se podršci** da biste započeli sesiju ćaskanja sa specijalistom za podršku.

Podrška za korisnike je dostupna na adresi <http://www.hp.com/support>.

Odaberite neki od sledećih tipova podrške:

● Ćaskanje na mreži sa HP tehničkim osobljem.

**W NAPOMENA:** Kada ćaskanje nije dostupno na određenom jeziku, dostupno je na engleskom.

- Pronađite brojeve telefona HP podrške širom sveta.
- Pronađite HP servisni centar.